'18 Juni 2020

# PETUNJUK PENGOPERASIAN APLIKASI LOGBOOK AKTIFITAS PEGAWAI

Teknologi Rekayasa Komputer **POLITEKNIK NEGERI SAMARINDA**

# **TATA CARA REGISTERASI APLIKASI LOGBOOK POLNES**

- 1. Silahkan anda masuk ke laman https://logbook.polnes.ac.id
- 2. Jika anda belum memiliki akun logbook, silahkan anda melakukan registerasi melalui menu yang dilingkari warna merah seperti gambar 1.

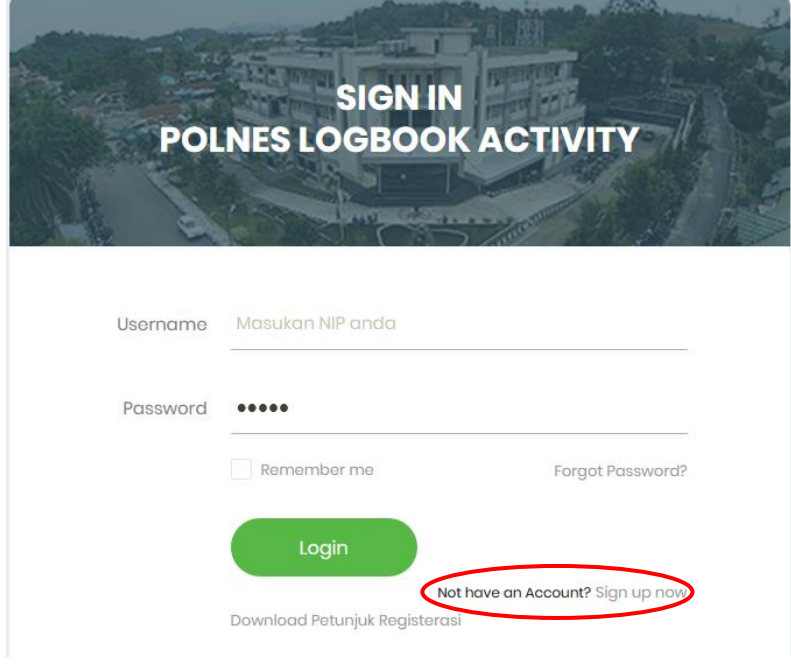

Gambar 1. Halaman Login

3. Setelah anda klick menu "Sign up now" seperti pada poin 1 maka akan muncul menu seperti pada gambar 2 sebagai berikut :

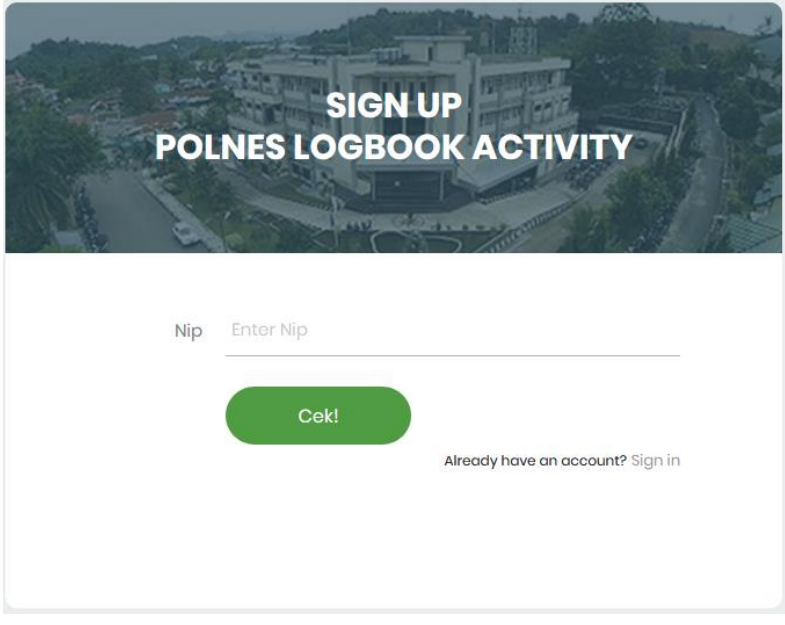

Gambar 2. Menu Registerasi (1)

4. Setelah gambar pada poin 2 muncul, maka masukan NIP anda dan selanjutnya klick Cek! (sebagai catatan, saat anda masukan NIP karakternya harus rapat, tidak boleh ada spasi)

Contoh benar : 197204032000121001

Contoh salah : 19720403 200012 1 001

5. Setelah anda memasukan NIP dan jika NIP anda benar maka akan muncul menu seperti pada gambar 3 sebagai berikut :

Keterangan :

- Nip, Nama, Golongan dan Pangkat akan otomatis terisi jika NIP anda sesuai dengan yang ada dalam Database. Jadi anda tidak perlu memasukan sendiri.

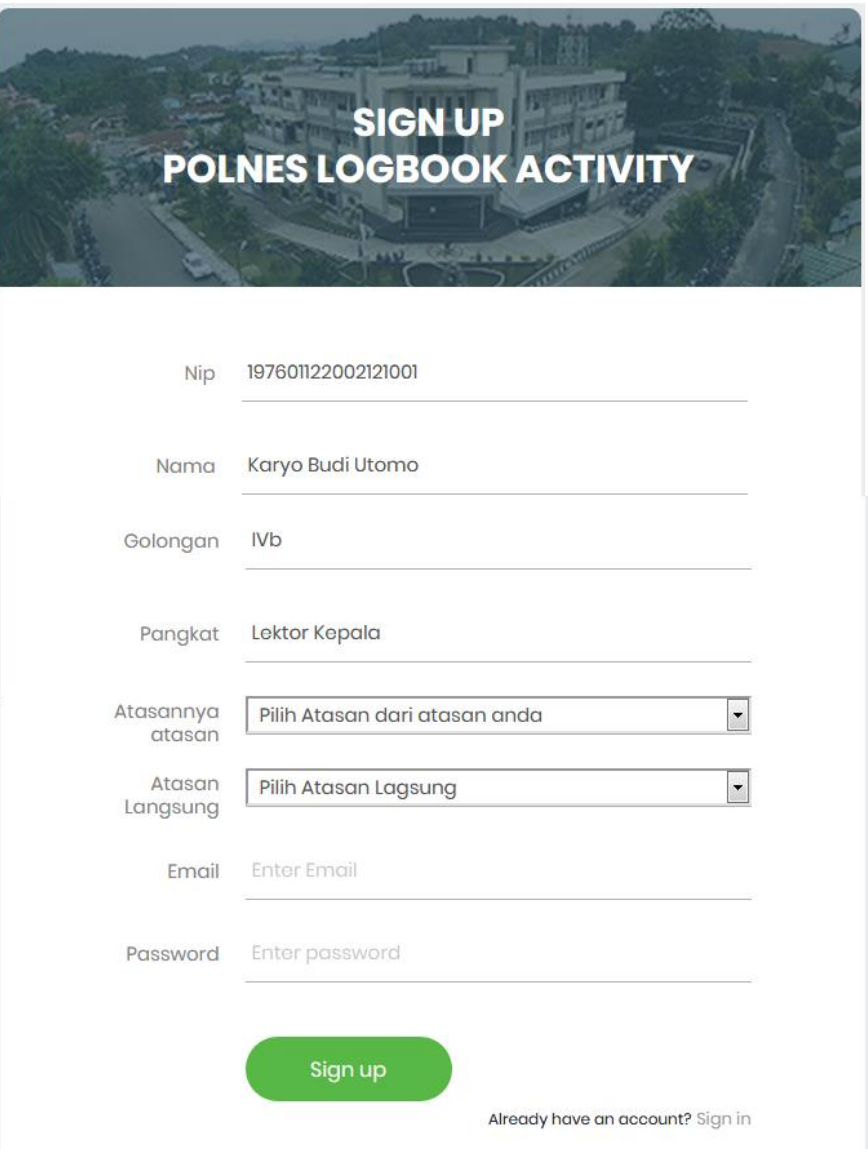

Gambar 3. Menu Registerasi (2)

- Form "**Atasanya atasan**" adalah merupakan atasanya atasan kita, silahkan anda memilihnya.

Sebagai contoh : saya adalah dosen pengajar di Jurusan Teknologi Informasi, maka *atasan dari atasan saya* adalah *wakil direktur* maka saya pilih **wakil direktur** sebagai atasan dari atasan saya

- Form "**Atasan Langsung**" adalah atasan saya langsung, maka dalam hal ini adalah Ketua Jurusan Teknologi Informasi, maka saya pilih atasan saya langsung adalah "**Ketua Jurusan Teknologi Informasi**"
- Form "**Email**" anda harus mengisinya, terserah menggunakan email yang anda miliki
- Form "**Password**" adalah kata kunci yang anda gunakan untuk masuk dalam aplikasi logbook
- Setelah form anda isi selanjutnya anda klick **Sign up** dan proses registerasi anda berhasil.
- 6. Setelah anda selesai registerasi anda dapat login ke dalam aplikasi Logbook dengan memasukan PIN dan Pasword yang anda daftarkan saat registerasi.
- 7. Demikian tata cara melakukan registerasi dalam aplikasi Logbook.

## **TATA CARA PENGOPERASIAN APLIKASI LOGBOOK POLNES**

Setelah anda berhasil melakukan registerasi, langkah selanjutnya adalah anda melakukan SignUp (Login) untuk masuk ke dalam aplikasi. Menu SignUp (login) anda dapatkan saat pertama kali anda masuk ke dalam aplikasi logbook [\(https://logbook.polnes.ac.id](https://logbook.polnes.ac.id/)) seperti pada gambar 4 sebagai berikut :

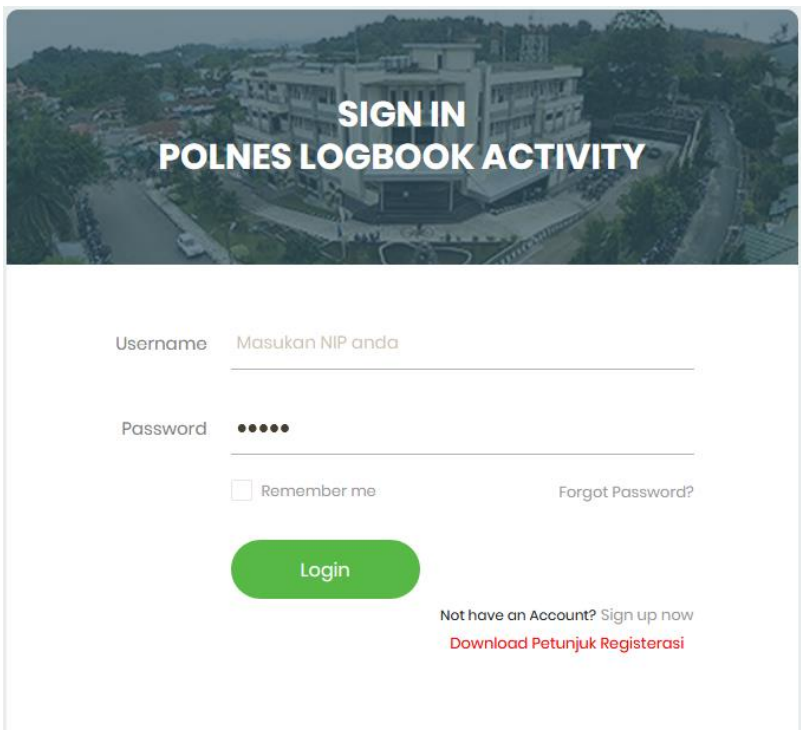

Gambar 4. Halaman Login

Berdasarkan gambar diatas, masukan NIP dan Password anda berdasarkan NIP yang telah anda gunakan saat registerasi di langkah sebelumnya.

Jika anda berhasil login, maka akan di bawa ke suatu menu berdasarkan level anda. Dalam aplikasi ini terbagi ke dalam 5 level menu, yaitu :

- 1. Level 1 → Merupakan level yang diperuntukan bagi staf administrasi, teknisi, PLP dan posisi-posisi lainya yang sejajar. Atau yang tidak memiliki pegawai lain sebagai bawahanya.
- 2. Level 2 → Merupakan level yang diperuntukan bagi Kepala Pusat, Kepala UPT, Kepala Sub Bagian, Sekretaris Jurusan, Kepala Lab/Bengkel, KaPrody, dan Koordinator
- 3. Level 3 → Merupakan level yang diperuntukan bagi ketua jurusan dan kepala bagian
- 4. Level 4 → Merupakan level yang diperuntukan bagi Wakil Direktur
- 5. Level 5 → Merupakan level yang diperuntukan bagi Direktur.
- 6. Level 6  $\rightarrow$  Merupakan level yang diperuntukan bagi administrator
- 7. Level  $7 \rightarrow$  Merupakan level yang diperuntukan bagi super admin

Sistem logbook akan otomatis mendefinisikan dimana posisi berdasarkan peta data dan registerasi yang telah anda lakukan.

Namun demikian meskipun anda memiliki perbedaan level, untuk pertama kali setelah anda masuk ke system logbook, anda akan menemui menu seperti pada gambar 4.

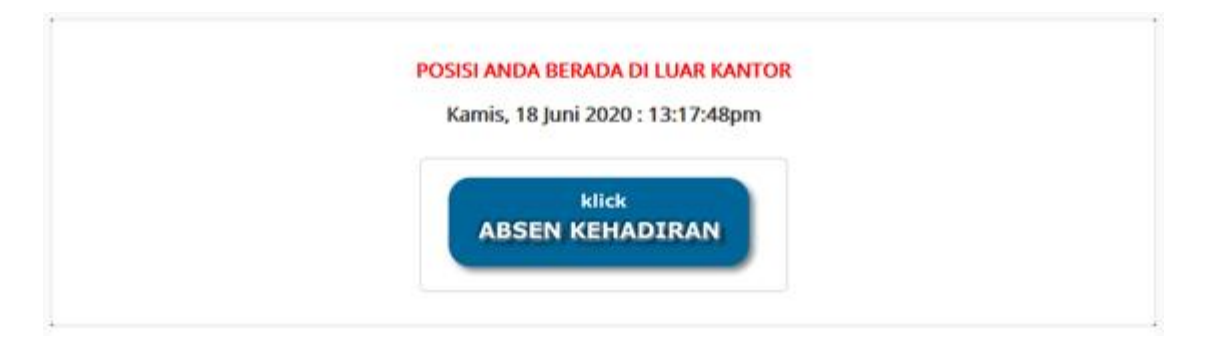

Gambar 4. Halaman Absen Kehadiran

Seperti yang terlihat pada gambar 4, setelah anda masuk ke dalam halaman tersebut maka langkah pertama yang perlu anda lakukan adalah menekan tombol "klick ABSEN KEHADIRAN" hal tersebut menunjukan anda melakukan absen masuk kantor. Setelah anda menekan menu tersebut maka tampilan halaman akan berubah seperti pada gambar 5 sebagai berikut:

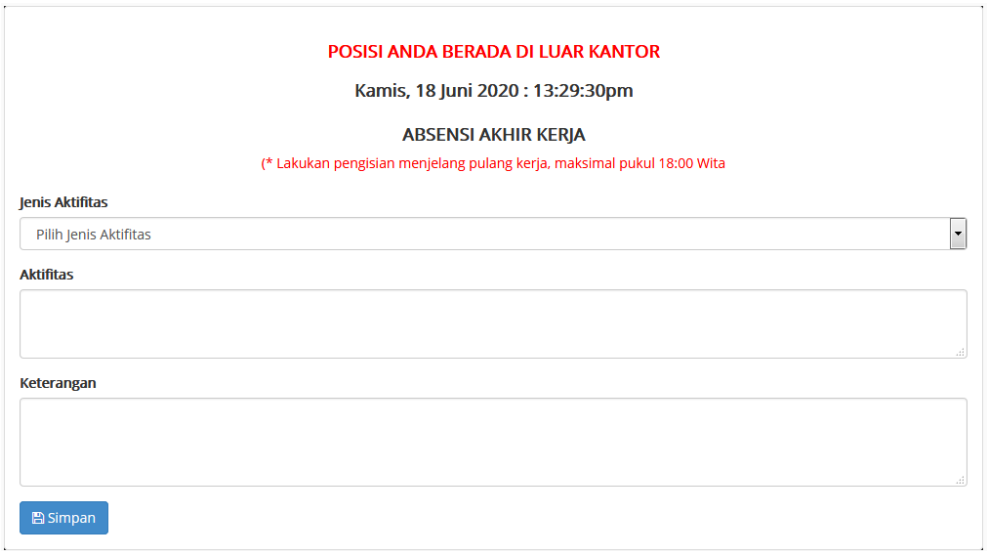

Gambar 5. Halaman Absen Kepulangan

Seperti pada gambar 5, jika anda ingin pulang atau mengakhiri pekerjaan pada hari tersebut, maka lakukan pengisian pada form tersebut, pilihlah jeni aktifitas sesuai dengan yang anda lakukan pada hari tersebut, selanjutnya isilah aktifitas anda dan kemudian isilah keterangan untuk memperjelas aktifitas yang telah anda lakukan.

Pada pengisian aktifitas tersebut anda diperbolehkan mengisi form tersebut lebih dari satu kali hingga tidak terbatas (sesuaikan dengan akitifitas yang anda lakukan pada hari tersebut) namun yang perlu dicatat, seberapapun banyak anda mengisi aktifitas, maka jam akhir kerja (kepulangan) akan disesuaikan dengan jam pada saat anda pertama kali mengisi aktifitas. Misalnya anda melakukan pengisian aktifitas yang pertama pada pukul 14:00 wita,selanjutnya anda mengisi aktifitas yang kedua pada pukul 16.00 wita, maka system akan mencatat waktu pengisian aktifitas yang kedua sama dengan aktifitas yang pertama, yakni pukul 14:00 wita. Dan tepat pada pukul 18:01 wita, sesi absensi pada hari tersebut akan di tutup, dan anda tidak dapat lagi melakukan pengisian aktifitas kerja sebagai bagian dari proses absensi kepulangan.

#### **USER LEVEL 1**

**Level 1 Merupakan level yang diperuntukan bagi staf administrasi, teknisi, PLP dan posisi-posisi lainya yang sejajar. Atau yang tidak memiliki pegawai lain sebagai bawahanya.**

Seperti pada gambar 6, Terdapat 4 menu dalam halaman level 1, yakni Absen, Lihat Aktifitas, Cetak Aktifitas dan Ubah Password.

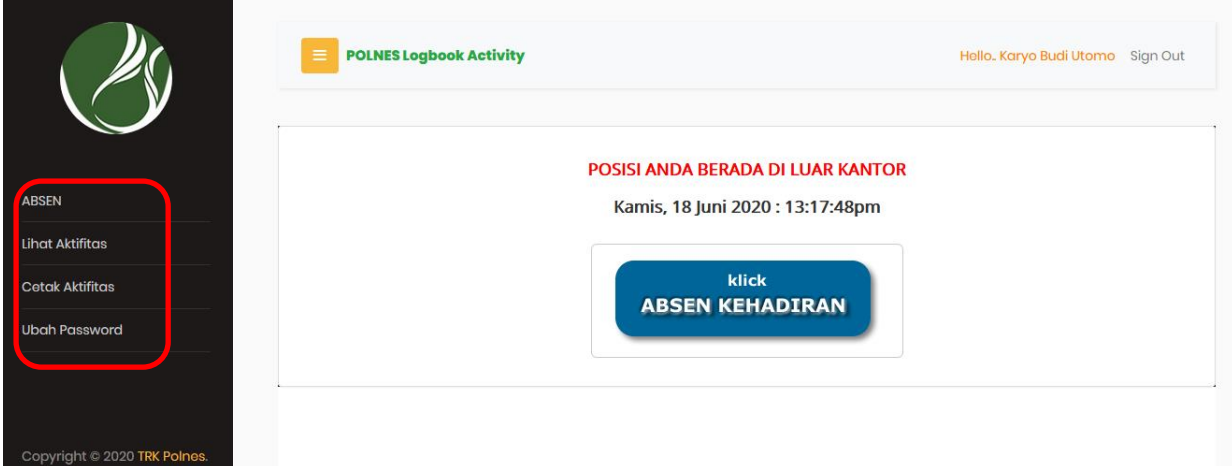

Gambar 6. Halaman Menu level 1

#### ✓ **Menu Absen**

Jika anda klick pada menu ABSEN dan anda belum melakukan absen masuk kantor, maka bentuk tampilanya seperti pada gambar 4 atau gambar 6, dan jika kita sudah melakukan Absen Kehadiran maka bentuk tampilan pada menu ABSEN seperti pada gambar 5.

#### ✓ **Lihat Aktifitas**

Seperti pada gambar 7, menu lihat data merupakan menu yang berfungsi untuk melihat aktifitas yang telah anda lakukan. Pada menu ini anda berikut, pada menu Tambah Aktifitas, akan menampilkan data aktifitas yang pernah anda masukan, pada menu ini ada dapat melihat detail aktifitas yang sudah anda masukan melalui link *View* dan juga dapat melakukan perubahan aktifitas melalui link *Ubah*. Jika atasan anda sudah menyetujui aktifitas anda maka aktifitas yang anda masukan akan tidak dapat anda lihat pada menu ini.

|                |                    |                |                     |                     |                                       | [Cari] Entry Aktifitas |
|----------------|--------------------|----------------|---------------------|---------------------|---------------------------------------|------------------------|
| <b>No</b>      | Jenis Aktifitas    | <b>Tanggal</b> | Jam<br><b>Mulai</b> | Jam<br><b>Akhir</b> | <b>Aktifitas</b>                      | <b>Action</b>          |
| 1              | Rapat              | 18-06-2020     | 13:29               | 17:02               | Rapat dengan jajaran manajemen Polnes | Q View   / Ubah        |
| $\overline{2}$ | <b>Tugas Rutin</b> | 18-06-2020     | 13:29               | 17:02               | Melakukan perbaikan aplikasii logbook | Q View / Ubah          |

Gambar 7. Menu Lihat Aktifitas

## ✓ **Cetak Aktifitas**

Cetak aktifitas berfungsi untuk mencetak aktifitas yang telah anda isikan, anda dapat melakukan cetak aktifitas, jika aktifitas yang anda isikan telah disetujui oleh atasan anda, dan jika aktifitas anda belum disetujui maka anda tidak dapat mencetaknya. Berikut gambar 8 menu cetak aktifitas.

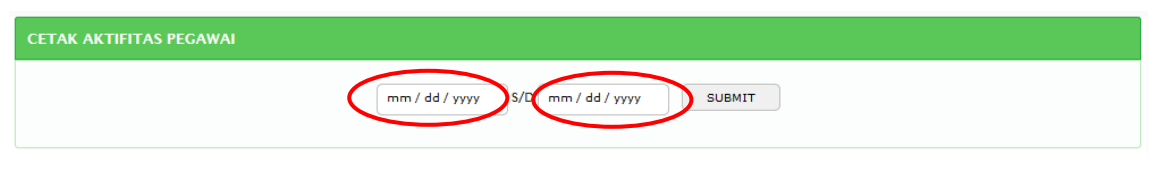

Gambar 8. Menu Cetak Aktifitas (1)

Pertama anda isikan dahulu periode cetak sesuai gambar diatas yang dilingkari warna merah, anda masukan tanggal awal dan tanggal akhir periode cetak sesuai yang anda inginkan, setelah klick tombol Submit maka akan mucul halaman seperti pada gambar 9 sebagai berikut:

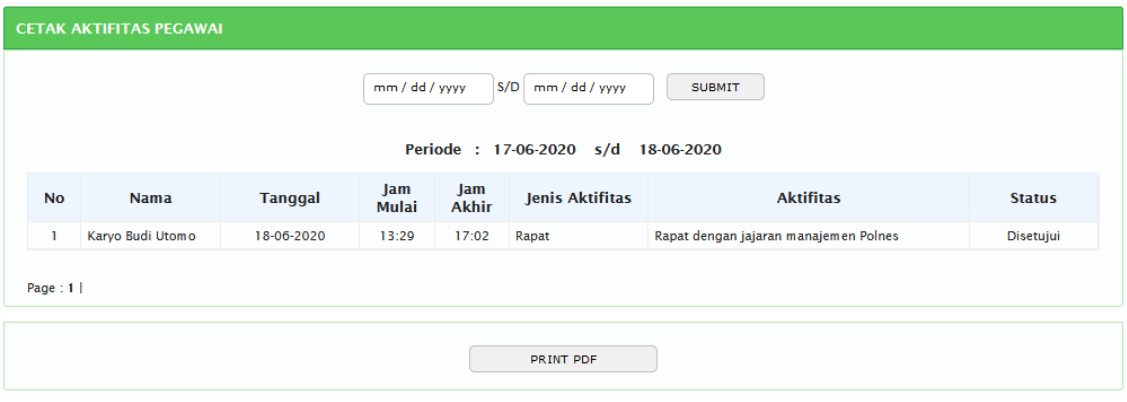

Gambar 9. Menu cetak aktifitas (2)

Jika data aktifitas anda diketemukan maka, selanjutnya anda dapat klick tombol "PRINT PDF" untuk di transfer menjadi file PDF.

## ✓ **Ubah Password**

Pada menu ini berfungsi untuk melakukan perubahan password akun anda, seperti pada gambar 10 jika anda ingin melakukan perubahan password, maka langkah pertama masukan password lama anda kemudian masukan password baru anda ulangi sekali lagi untuk memasukan password baru anda, kemudian klick tombol *SIMPAN*. Jika sudah selesai melakukan perubahan password maka segera logout dan login kembali.

| <b>Change Password</b>     |
|----------------------------|
| <b>Username</b>            |
| 197601122002121001         |
| <b>Nama</b>                |
| Karyo Budi Utomo           |
| <b>Email</b>               |
| kbu@polnes.ac.id           |
| <b>Password Lama</b>       |
| Masukan Password lama      |
| <b>Password Baru</b>       |
| Masukan Password Baru      |
| Konfirmasi Password        |
| Masukan Password Baru Lagi |
| <b>图 Simpan</b>            |

Gambar 10. Ubah Password

#### **USER LEVEL 2**

**Level 2 Merupakan level yang diperuntukan bagi Kepala Pusat, Kepala UPT, Kepala Sub Bagian, Sekretaris Jurusan, Kepala Lab/Bengkel, Kepala Program studi, dan Koordinator.**

Seperti pada gambar 11, Terdapat 7 menu dalam halaman level 2, yakni ABSEN, Approval Aktifitas Bawahan, Absensi Pegawai di kantor, Lihat Aktifitas, Cetak Aktifitas, dan Ubah Password

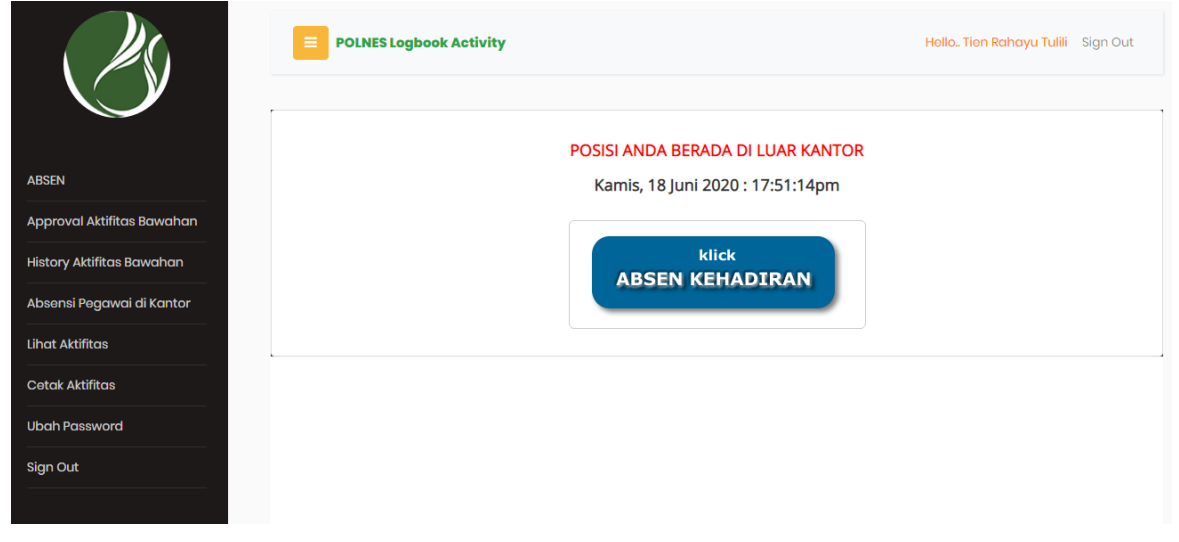

Gambar 11. Halaman Level 2

#### ✓ **Menu Absen**

Jika anda klick pada menu ABSEN dan anda belum melakukan absen masuk kantor, maka bentuk tampilanya seperti pada gambar 4 atau gambar 6, dan jika kita sudah melakukan Absen Kehadiran maka bentuk tampilan pada menu ABSEN seperti pada gambar 5.

#### ✓ **Approval Aktifitas Bawahan**

Seperti pada gambar 12, daftar nama bawahan anda akan ditampilkan, jika bawahan anda memiliki aktifitas yang belum di Approval maka pada kolom *action* akan terdapat link "*cek aktifitas bawahan*" dan anda bisa klick link tersebut, namun jika bawahan anda tidak memiliki aktifitas maka pada kolom *action* terdapat keterangan "*Tidak ada aktifitas*".

|                |                    |                    | [Cari] Nama bawahan     |
|----------------|--------------------|--------------------|-------------------------|
| No             | <b>Nip</b>         | Nama               | <b>Action</b>           |
|                | 198108052005011003 | Agusma Wajiansyah  | Q Cek Aktifitas Bawahan |
| $\overline{2}$ | 198008162003122002 | Tien Rahayu Tulili | Q Cek Aktifitas Bawahan |
| 3              | 197502132008011007 | Mulyanto           | Q Tidak Ada Aktifitas   |

Gambar 12. Halaman Approval aktifitas bawahan (1)

Untuk menyetujui (Approval) aktifitas bawahan anda, maka anda harus klick link "*Cek Aktifitas Bawahan*", dan setelah anda klick link tersebut maka akan ditampilkan halaman seperti pada gambar 13.

|                | Persetujuan Aktifitas Bawahan |                        |                |              |                     |                                    |                            |  |  |  |
|----------------|-------------------------------|------------------------|----------------|--------------|---------------------|------------------------------------|----------------------------|--|--|--|
|                |                               | [Cari] Entry Aktifitas |                |              |                     |                                    |                            |  |  |  |
| <b>No</b>      | <b>Nama</b>                   | <b>Jenis Aktifitas</b> | <b>Tanggal</b> | Jam<br>Mulai | Jam<br><b>Akhir</b> | <b>Aktifitas</b>                   | <b>Action</b>              |  |  |  |
| $\mathbf{1}$   | Agusma<br>Wajiansyah          | <b>Tugas Rutin</b>     | 10-06-2020     | 07:45        | 17:04               | Cek surat doang                    | <b>∕</b> Setujui<br>Q View |  |  |  |
| $\overline{2}$ | Agusma<br>Wajiansyah          | Pengajaran             | 10-06-2020     | 07:45        | 17:04               | Mengajar matakuliah logika digital | <b>∕</b> Setujui<br>Q View |  |  |  |
| 3              | Agusma<br>Wajiansyah          | Rapat                  | 10-06-2020     | 07:45        | 17:04               | Rapat dengan pimpinan jurusan      | <b>∕</b> Setujui<br>Q View |  |  |  |
| 4              | Agusma<br>Wajiansyah          | Pengajaran             | 08-06-2020     | $17 - 55$    | $17 - 39$           | Mengajar kelas semester 1 aja      | <b>∕</b> Setujui<br>Q View |  |  |  |
| 5              | Agusma<br>Wajiansyah          | <b>Tugas Rutin</b>     | 21-05-2020     | 08:00        | 15:00               | Cek nilai mahasiswa kelas D        | Q View<br>Setujui          |  |  |  |
| 6              | Agusma<br>Wajiansyah          | <b>Tugas Rutin</b>     | 19-05-2020     | 13:30        | 18:00               | Cek nilai mahasiswa kelas C        | <b>∕</b> Setujui<br>Q View |  |  |  |
| $\overline{7}$ | Agusma<br>Wajiansyah          | <b>Tugas Rutin</b>     | 19-05-2020     | 08:14        | 11:30               | Cek nilai mahasiswa kelas B        | Q View<br><b>∕</b> Setujui |  |  |  |
| 8              | Agusma<br>Wajiansyah          | <b>Tugas Rutin</b>     | 18-05-2020     | 08:00        | 13:00               | Cek nilai mahasiswa kelas A        | Q View<br>Setujui          |  |  |  |

Gambar 13. Halaman Approval aktifitas bawahan (2)

Pada gambar 13 aktifitas bawahan anda yang anda pilih maka akan ditampilkan, dan jika anda ingin menyetujui maka klick menu "Setujui", jika sudah anda setujui maka aktifitas bawahan anda yang anda setujui akan menghilang dari daftar tersebut.

#### ✓ **History Aktifitas Bawahan**

Menu ini berfungsi untuk melihat history aktifitas bawahan, semua aktifitas yang dilakukan bawahan akan ditampilkan, baik yang sudah di setujui maupun yang belum disetujui. Seperti pada gambar 14. Daftar nama-nama bawahan anda akan ditampilkan, dan jika pada kolom action terdapat link "*Cek Aktifitas Bawahan*" maka anda dapat melihat aktiftas yang telah dilakukan bawahan anda, baik yang sudah disetujui maupun yang belum disetujui

|                |                    |                    | [Cari] Nama bawahan     |
|----------------|--------------------|--------------------|-------------------------|
| <b>No</b>      | <b>Nip</b>         | <b>Nama</b>        | <b>Action</b>           |
| 1              | 198108052005011003 | Agusma Wajiansyah  | Q Cek Aktifitas Bawahan |
| $\overline{2}$ | 198008162003122002 | Tien Rahayu Tulili | Q Cek Aktifitas Bawahan |
| 3              | 197502132008011007 | Mulyanto           | Q Tidak Ada Aktifitas   |

Gambar 14. History aktifitas bawahan (1)

Pada gambar 15. Menunjukan aktifitas bawahan setelah anda klick link *Cek Aktititas Bawahan*.

|                | Detail History Aktifitas Bawahan |                        |                |                     |                     |                                    |                        |             |  |  |
|----------------|----------------------------------|------------------------|----------------|---------------------|---------------------|------------------------------------|------------------------|-------------|--|--|
|                |                                  |                        |                |                     |                     |                                    | [Cari] Entry Aktifitas |             |  |  |
| No             | <b>Nama</b>                      | <b>Jenis Aktifitas</b> | <b>Tanggal</b> | lam<br><b>Mulai</b> | lam<br><b>Akhir</b> | <b>Aktifitas</b>                   | <b>Status</b>          | <b>View</b> |  |  |
| $\mathbf{1}$   | Agusma<br>Wajiansyah             | Sakit                  | 11-06-2020     | 08:00               | 16:00               | <b>Sedang Sakit</b>                | Sudah disetujui        | Q View      |  |  |
| $\overline{2}$ | Agusma<br>Wajiansyah             | <b>Tugas Rutin</b>     | 10-06-2020     | 07:45               | 17:04               | Cek surat doang                    | Belum disetuiui        | Q View      |  |  |
| $\mathbf{3}$   | Agusma<br>Wajiansyah             | Pengajaran             | 10-06-2020     | 07:45               | 17:04               | Mengajar matakuliah logika digital | Belum disetuiui        | Q View      |  |  |
| 4              | Agusma<br>Wajiansyah             | Rapat                  | 10-06-2020     | 07:45               | 17:04               | Rapat dengan pimpinan jurusan      | Sudah disetujui        | Q View      |  |  |
| 5              | Agusma<br>Wajiansyah             | Pengajaran             | 08-06-2020     | 17:55               | 17:39               | Mengajar kelas semester 1 aja      | Sudah disetujui        | Q View      |  |  |
| 6              | Agusma<br>Wajiansyah             | <b>Tugas Rutin</b>     | 21-05-2020     | 08:00               | 15:00               | Cek nilai mahasiswa kelas D        | Belum disetujui        | Q View      |  |  |
| $\overline{7}$ | Agusma<br>Wajiansyah             | <b>Tugas Rutin</b>     | 19-05-2020     | 13:30               | 18:00               | Cek nilai mahasiswa kelas C        | Belum disetuiui        | Q View      |  |  |

Gambar 15. History aktifitas bawahan (2)

## ✓ **Absensi Pegawai di Kantor**

Menu ini berfungsi untuk melihat aktifitas kegiatan maupun absensi yang dilakukan bawahan, sebagaimana diketahui aplikasi logbook selain memiliki fungsi monitoring aktifitas juga memiliki fungsi absensi yang akan dijadikan pedoman dalam pemberian uang makan dan tunjangan kinerja pegawai. Pada gambar 16 langkah pertama yang anda lakukan adalah memilih bulan dan tahun yang anda inginkan, selanjutnya akan ditampilkan data bawahan anda.

|                                                         |                    | Q Search<br>--Pilih Bulan--<br>$\blacktriangledown$<br>2020<br>$\overline{\phantom{0}}$ |                               |  |  |  |  |  |  |
|---------------------------------------------------------|--------------------|-----------------------------------------------------------------------------------------|-------------------------------|--|--|--|--|--|--|
| <b>ABSENSI KEHADIRAN PEGAWAI</b><br>Periode : Juni 2020 |                    |                                                                                         |                               |  |  |  |  |  |  |
| <b>No</b>                                               | <b>Nip</b>         | <b>Nama</b>                                                                             | <b>Action</b>                 |  |  |  |  |  |  |
| 1                                                       | 198108052005011003 | Agusma Wajiansyah                                                                       | Q Cek Kehadiran   A Print PDF |  |  |  |  |  |  |
|                                                         | 198008162003122002 | <b>Tien Rahayu Tulili</b>                                                               | Q Cek Kehadiran   A Print PDF |  |  |  |  |  |  |

Gambar 16. Absensi Pegawai di Kantor

Pada gambar 16 menampilkan data bawahan anda yang memiliki aktifitas pada bulan dan tahun yang anda kehendaki, pada kolom action terdapat 2 link, yakni link "Cek Kehadiran" dan link "Print PDF". Keduannya memiliki isi tampilan yang sama hanya saja dalam bentuk media file yang berbeda. Jika anda klick kedua link tersebut maka akan ditampilkan aktifitas kehadiran bawahan anda selama sebulan penuh.

## ✓ **Lihat Aktifitas**

Seperti pada gambar 17, menu lihat data merupakan menu yang berfungsi untuk melihat aktifitas yang telah anda lakukan. Pada menu ini anda berikut, pada menu Tambah Aktifitas, akan menampilkan data aktifitas yang pernah anda masukan, pada menu ini ada dapat melihat detail aktifitas yang sudah anda masukan melalui link *View* dan juga dapat melakukan perubahan aktifitas melalui link *Ubah*. Jika atasan anda sudah menyetujui aktifitas anda maka aktifitas yang anda masukan akan tidak dapat anda lihat pada menu ini.

| Aktifitas Pegawai |                        |                |                     |                     |                                       |                        |  |  |
|-------------------|------------------------|----------------|---------------------|---------------------|---------------------------------------|------------------------|--|--|
|                   |                        |                |                     |                     |                                       | [Cari] Entry Aktifitas |  |  |
| <b>No</b>         | <b>Jenis Aktifitas</b> | <b>Tanggal</b> | Jam<br><b>Mulai</b> | Jam<br><b>Akhir</b> | <b>Aktifitas</b>                      | <b>Action</b>          |  |  |
| 1                 | Rapat                  | 18-06-2020     | 13:29               | 17:02               | Rapat dengan jajaran manajemen Polnes | Q View / Ubah          |  |  |
| $\overline{2}$    | <b>Tugas Rutin</b>     | 18-06-2020     | 13:29               | 17:02               | Melakukan perbaikan aplikasii logbook | Q View / Ubah          |  |  |

Gambar 17. Menu Lihat Aktifitas

### ✓ **Cetak Aktifitas**

Cetak aktifitas berfungsi untuk mencetak aktifitas yang telah anda isikan, anda dapat melakukan cetak aktifitas, jika aktifitas yang anda isikan telah disetujui oleh atasan anda, dan jika aktifitas anda belum disetujui maka anda tidak dapat mencetaknya. Berikut gambar 18 menu cetak aktifitas.

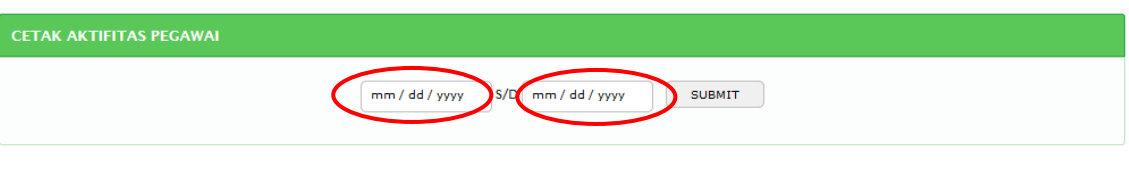

Gambar 18. Menu Cetak Aktifitas (1)

Pertama anda isikan dahulu periode cetak sesuai gambar diatas yang dilingkari warna merah, anda masukan tanggal awal dan tanggal akhir periode cetak sesuai yang anda inginkan, setelah klick tombol Submit maka akan mucul halaman seperti pada gambar 19 sebagai berikut:

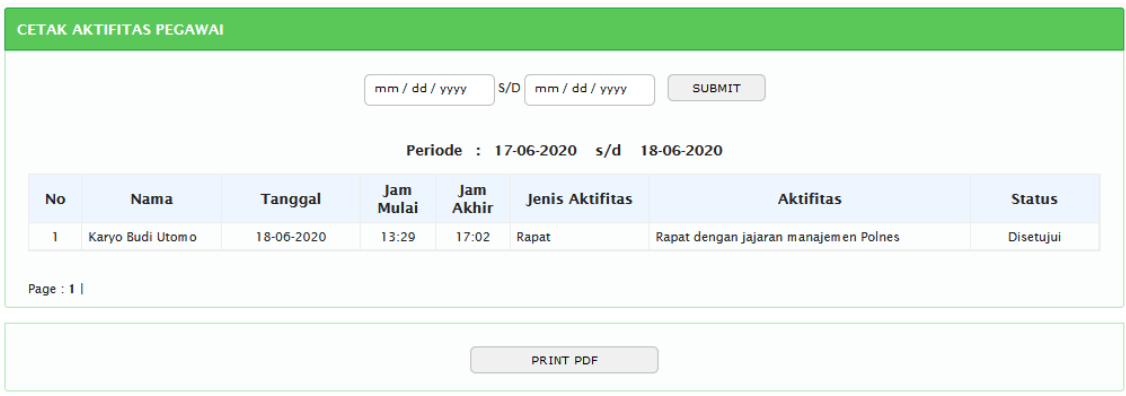

Gambar 19. Menu cetak aktifitas (2)

Jika data aktifitas anda diketemukan maka, selanjutnya anda dapat klick tombol "PRINT PDF" untuk di transfer menjadi file PDF.

✓ **Ubah Password**

Pada menu ini berfungsi untuk melakukan perubahan password akun anda, seperti pada gambar 20 jika anda ingin melakukan perubahan password, maka langkah pertama masukan password lama anda kemudian masukan password baru anda ulangi sekali lagi untuk memasukan password baru anda, kemudian klick tombol *SIMPAN*. Jika sudah selesai melakukan perubahan password maka segera logout dan login kembali.

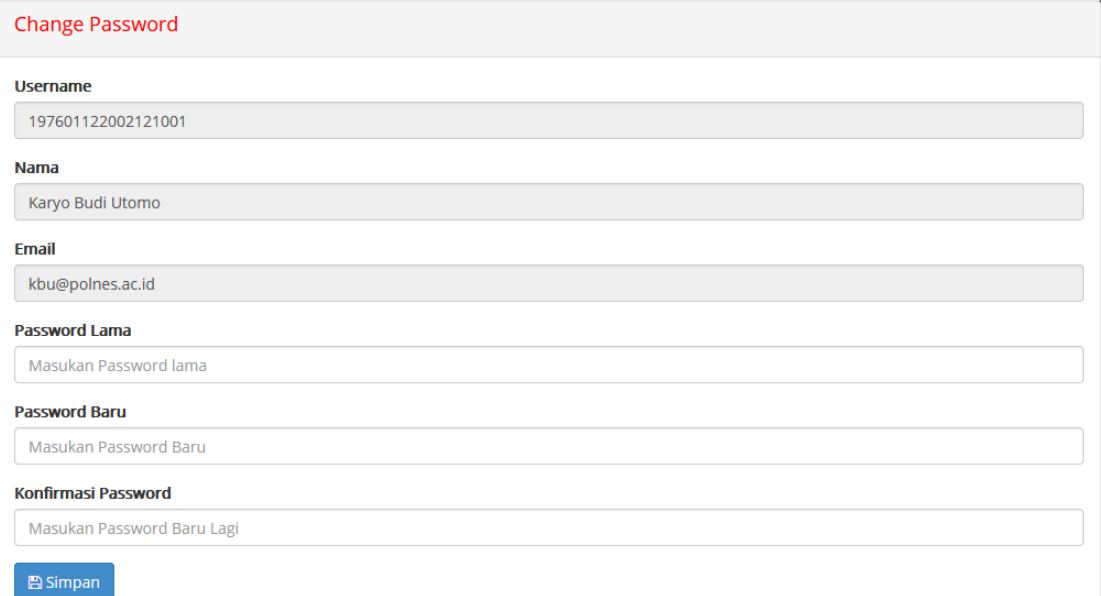

## Gambar 20. Ubah Password

#### **USER LEVEL 3**

## **Level 3 Merupakan level yang diperuntukan bagi ketua jurusan dan kepala bagian. Menu pada level 3 memiliki kesamaan pada level 2**

Seperti pada gambar 21, Terdapat 7 menu dalam halaman level 2, yakni ABSEN, Approval Aktifitas Bawahan, Absensi Pegawai di kantor, Lihat Aktifitas, Cetak Aktifitas, dan Ubah Password

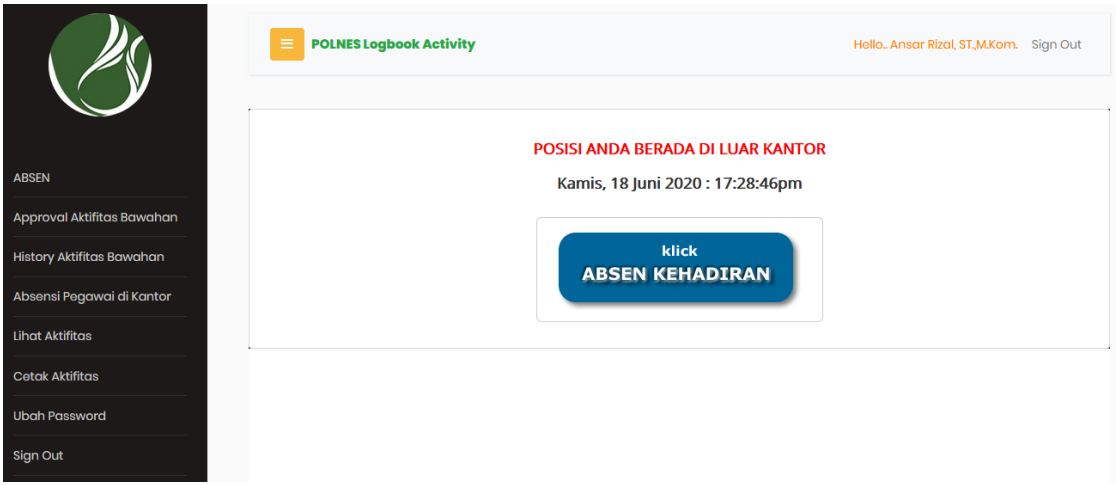

Gambar 21. Halaman Level 3

#### ✓ **Menu Absen**

Jika anda klick pada menu ABSEN dan anda belum melakukan absen masuk kantor, maka bentuk tampilanya seperti pada gambar 4 atau gambar 6, dan jika kita sudah melakukan Absen Kehadiran maka bentuk tampilan pada menu ABSEN seperti pada gambar 5.

#### ✓ **Approval Aktifitas Bawahan**

Seperti pada gambar 22, daftar nama bawahan anda akan ditampilkan, jika bawahan anda memiliki aktifitas yang belum di Approval maka pada kolom *action* akan terdapat link "*cek aktifitas bawahan*" dan anda bisa klick link tersebut, namun jika bawahan anda tidak memiliki aktifitas maka pada kolom *action* terdapat keterangan "*Tidak ada aktifitas*".

|                |                    |                    | [Cari] Nama bawahan     |
|----------------|--------------------|--------------------|-------------------------|
| No             | <b>Nip</b>         | Nama               | <b>Action</b>           |
| 4              | 198108052005011003 | Agusma Wajiansyah  | Q Cek Aktifitas Bawahan |
| $\overline{2}$ | 198008162003122002 | Tien Rahayu Tulili | Q Cek Aktifitas Bawahan |
| 3              | 197502132008011007 | Mulyanto           | Q Tidak Ada Aktifitas   |
|                |                    |                    |                         |

Gambar 22. Halaman Approval aktifitas bawahan (1)

Untuk menyetujui (Approval) aktifitas bawahan anda, maka anda harus klick link "*Cek Aktifitas Bawahan*", dan setelah anda klick link tersebut maka akan ditampilkan halaman seperti pada gambar 23.

|                | Persetujuan Aktifitas Bawahan |                        |                        |              |                     |                                    |                            |  |  |  |
|----------------|-------------------------------|------------------------|------------------------|--------------|---------------------|------------------------------------|----------------------------|--|--|--|
|                |                               |                        | [Cari] Entry Aktifitas |              |                     |                                    |                            |  |  |  |
| No             | <b>Nama</b>                   | <b>Jenis Aktifitas</b> | <b>Tanggal</b>         | Jam<br>Mulai | Jam<br><b>Akhir</b> | <b>Aktifitas</b>                   | <b>Action</b>              |  |  |  |
| $\mathbf{1}$   | Agusma<br>Wajiansyah          | <b>Tugas Rutin</b>     | 10-06-2020             | 07:45        | 17:04               | Cek surat doang                    | Setujui<br>Q View          |  |  |  |
| $\overline{2}$ | Agusma<br>Wajiansyah          | Pengajaran             | 10-06-2020             | 07:45        | 17:04               | Mengajar matakuliah logika digital | <b>∕</b> Setujui<br>Q View |  |  |  |
| 3              | Agusma<br>Wajiansyah          | Rapat                  | 10-06-2020             | 07:45        | 17:04               | Rapat dengan pimpinan jurusan      | <b>∕</b> Setujui<br>Q View |  |  |  |
| 4              | Agusma<br>Wajiansyah          | Pengajaran             | 08-06-2020             | 17.55        | $17 - 39$           | Mengajar kelas semester 1 aja      | <b>∕</b> Setujui<br>Q View |  |  |  |
| 5              | Agusma<br>Wajiansyah          | <b>Tugas Rutin</b>     | 21-05-2020             | 08:00        | 15:00               | Cek nilai mahasiswa kelas D        | Q View<br>Setujui          |  |  |  |
| 6              | Agusma<br>Wajiansyah          | <b>Tugas Rutin</b>     | 19-05-2020             | 13:30        | 18:00               | Cek nilai mahasiswa kelas C        | <b>∕</b> Setujui<br>Q View |  |  |  |
| $\overline{7}$ | Agusma<br>Wajiansyah          | <b>Tugas Rutin</b>     | 19-05-2020             | 08:14        | 11:30               | Cek nilai mahasiswa kelas B        | Q View<br><b>∕</b> Setujui |  |  |  |
| 8              | Agusma<br>Wajiansyah          | <b>Tugas Rutin</b>     | 18-05-2020             | 08:00        | 13:00               | Cek nilai mahasiswa kelas A        | <b>∕</b> Setujui<br>Q View |  |  |  |

Gambar 23. Halaman Approval aktifitas bawahan (2)

Pada gambar 23 aktifitas bawahan anda yang anda pilih maka akan ditampilkan, dan jika anda ingin menyetujui maka klick menu "Setujui", jika sudah anda setujui maka aktifitas bawahan anda yang anda setujui akan menghilang dari daftar tersebut.

#### ✓ **History Aktifitas Bawahan**

Menu ini berfungsi untuk melihat history aktifitas bawahan, semua aktifitas yang dilakukan bawahan akan ditampilkan, baik yang sudah di setujui maupun yang belum disetujui. Seperti pada gambar 24. Daftar nama-nama bawahan anda akan ditampilkan, dan jika pada kolom action terdapat link "*Cek Aktifitas Bawahan*" maka anda dapat melihat aktiftas yang telah dilakukan bawahan anda, baik yang sudah disetujui maupun yang belum disetujui

|                |                    |                    | [Cari] Nama bawahan     |
|----------------|--------------------|--------------------|-------------------------|
| <b>No</b>      | <b>Nip</b>         | <b>Nama</b>        | <b>Action</b>           |
| 1              | 198108052005011003 | Agusma Wajiansyah  | Q Cek Aktifitas Bawahan |
| $\overline{2}$ | 198008162003122002 | Tien Rahayu Tulili | Q Cek Aktifitas Bawahan |
| 3              | 197502132008011007 | Mulyanto           | Q Tidak Ada Aktifitas   |

Gambar 24. History aktifitas bawahan (1)

Pada gambar 25. Menunjukan aktifitas bawahan setelah anda klick link *Cek Aktititas Bawahan*.

|                | Detail History Aktifitas Bawahan |                        |                        |                     |                     |                                    |                 |             |
|----------------|----------------------------------|------------------------|------------------------|---------------------|---------------------|------------------------------------|-----------------|-------------|
|                |                                  |                        | [Cari] Entry Aktifitas |                     |                     |                                    |                 |             |
| <b>No</b>      | <b>Nama</b>                      | <b>Jenis Aktifitas</b> | <b>Tanggal</b>         | Jam<br><b>Mulai</b> | Jam<br><b>Akhir</b> | <b>Aktifitas</b>                   | <b>Status</b>   | <b>View</b> |
| $\mathbf{1}$   | Agusma<br>Wajiansyah             | Sakit                  | 11-06-2020             | 08:00               | 16:00               | <b>Sedang Sakit</b>                | Sudah disetujui | Q View      |
| $\overline{2}$ | Agusma<br>Wajiansyah             | <b>Tugas Rutin</b>     | 10-06-2020             | 07:45               | 17:04               | Cek surat doang                    | Belum disetuiui | Q View      |
| $\mathbf{3}$   | Agusma<br>Wajiansyah             | Pengajaran             | 10-06-2020             | 07:45               | 17:04               | Mengajar matakuliah logika digital | Belum disetuiui | Q View      |
| 4              | Agusma<br>Wajiansyah             | Rapat                  | 10-06-2020             | 07:45               | 17:04               | Rapat dengan pimpinan jurusan      | Sudah disetujui | Q View      |
| 5              | Agusma<br>Wajiansyah             | Pengajaran             | 08-06-2020             | 17:55               | 17:39               | Mengajar kelas semester 1 aja      | Sudah disetujui | Q View      |
| 6              | Agusma<br>Wajiansyah             | <b>Tugas Rutin</b>     | 21-05-2020             | 08:00               | 15:00               | Cek nilai mahasiswa kelas D        | Belum disetuiui | Q View      |
| $\overline{7}$ | Agusma<br>Wajiansyah             | <b>Tugas Rutin</b>     | 19-05-2020             | 13:30               | 18:00               | Cek nilai mahasiswa kelas C        | Belum disetuiui | Q View      |

Gambar 25. History aktifitas bawahan (2)

## ✓ **Absensi Pegawai di Kantor**

Menu ini berfungsi untuk melihat aktifitas kegiatan maupun absensi yang dilakukan bawahan, sebagaimana diketahui aplikasi logbook selain memiliki fungsi monitoring aktifitas juga memiliki fungsi absensi yang akan dijadikan pedoman dalam pemberian uang makan dan tunjangan kinerja pegawai. Pada gambar 26 langkah pertama yang anda lakukan adalah memilih bulan dan tahun yang anda inginkan, selanjutnya akan ditampilkan data bawahan anda.

|           |                    | Q Search<br>--Pilih Bulan--<br>$\blacktriangledown$<br>2020<br>$\overline{\phantom{0}}$ |                               |
|-----------|--------------------|-----------------------------------------------------------------------------------------|-------------------------------|
|           |                    | <b>ABSENSI KEHADIRAN PEGAWAI</b><br>Periode : Juni 2020                                 |                               |
| <b>No</b> | <b>Nip</b>         | <b>Nama</b>                                                                             | <b>Action</b>                 |
| 1         | 198108052005011003 | Agusma Wajiansyah                                                                       | Q Cek Kehadiran   A Print PDF |
|           | 198008162003122002 | <b>Tien Rahayu Tulili</b>                                                               | Q Cek Kehadiran   A Print PDF |

Gambar 26. Absensi Pegawai di Kantor

Pada gambar 26 menampilkan data bawahan anda yang memiliki aktifitas pada bulan dan tahun yang anda kehendaki, pada kolom action terdapat 2 link, yakni link "Cek Kehadiran" dan link "Print PDF". Keduannya memiliki isi tampilan yang sama hanya saja dalam bentuk media file yang berbeda. Jika anda klick kedua link tersebut maka akan ditampilkan aktifitas kehadiran bawahan anda selama sebulan penuh.

#### ✓ **Lihat Aktifitas**

Seperti pada gambar 27, menu lihat data merupakan menu yang berfungsi untuk melihat aktifitas yang telah anda lakukan. Pada menu ini anda berikut, pada menu Tambah Aktifitas, akan menampilkan data aktifitas yang pernah anda masukan, pada menu ini ada dapat melihat detail aktifitas yang sudah anda masukan melalui link *View* dan juga dapat melakukan perubahan aktifitas melalui link *Ubah*. Jika atasan anda sudah menyetujui aktifitas anda maka aktifitas yang anda masukan akan tidak dapat anda lihat pada menu ini.

| Aktifitas Pegawai |                        |                |                     |              |                                       |                        |  |  |  |  |
|-------------------|------------------------|----------------|---------------------|--------------|---------------------------------------|------------------------|--|--|--|--|
|                   |                        |                |                     |              |                                       | [Cari] Entry Aktifitas |  |  |  |  |
| <b>No</b>         | <b>Jenis Aktifitas</b> | <b>Tanggal</b> | Jam<br><b>Mulai</b> | Jam<br>Akhir | <b>Aktifitas</b>                      | <b>Action</b>          |  |  |  |  |
| 1                 | Rapat                  | 18-06-2020     | 13:29               | 17:02        | Rapat dengan jajaran manajemen Polnes | Q View O Ubah          |  |  |  |  |
| $\overline{2}$    | <b>Tugas Rutin</b>     | 18-06-2020     | 13:29               | 17:02        | Melakukan perbaikan aplikasii logbook | Q View / Ubah          |  |  |  |  |

Gambar 27. Menu Lihat Aktifitas

### ✓ **Cetak Aktifitas**

Cetak aktifitas berfungsi untuk mencetak aktifitas yang telah anda isikan, anda dapat melakukan cetak aktifitas, jika aktifitas yang anda isikan telah disetujui oleh atasan anda, dan jika aktifitas anda belum disetujui maka anda tidak dapat mencetaknya. Berikut gambar 28 menu cetak aktifitas.

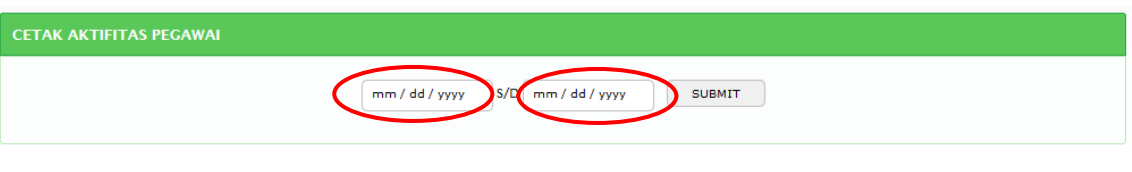

Gambar 28. Menu Cetak Aktifitas (1)

Pertama anda isikan dahulu periode cetak sesuai gambar diatas yang dilingkari warna merah, anda masukan tanggal awal dan tanggal akhir periode cetak sesuai yang anda inginkan, setelah klick tombol Submit maka akan mucul halaman seperti pada gambar 29 sebagai berikut:

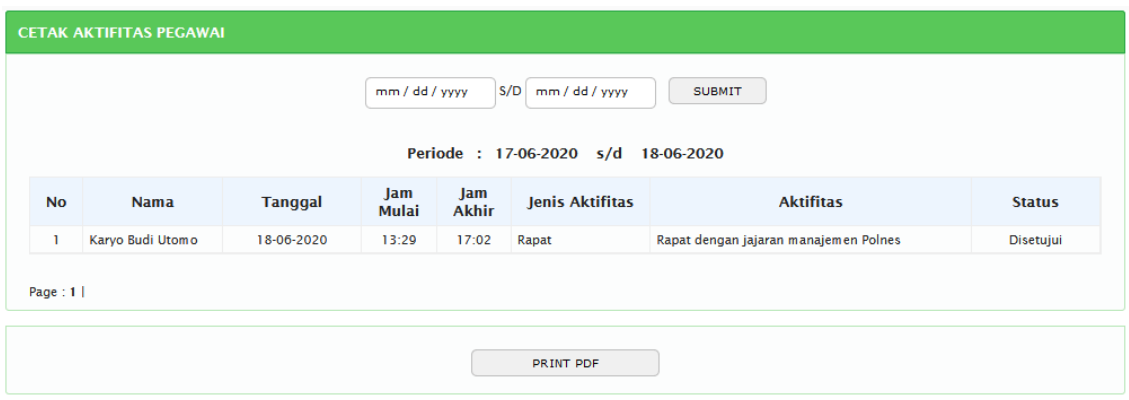

Gambar 29. Menu cetak aktifitas (2)

Jika data aktifitas anda diketemukan maka, selanjutnya anda dapat klick tombol "PRINT PDF" untuk di transfer menjadi file PDF.

✓ **Ubah Password**

Pada menu ini berfungsi untuk melakukan perubahan password akun anda, seperti pada gambar 30 jika anda ingin melakukan perubahan password, maka langkah pertama masukan password lama anda kemudian masukan password baru anda ulangi sekali lagi untuk memasukan password baru anda, kemudian klick tombol *SIMPAN*. Jika sudah selesai melakukan perubahan password maka segera logout dan login kembali.

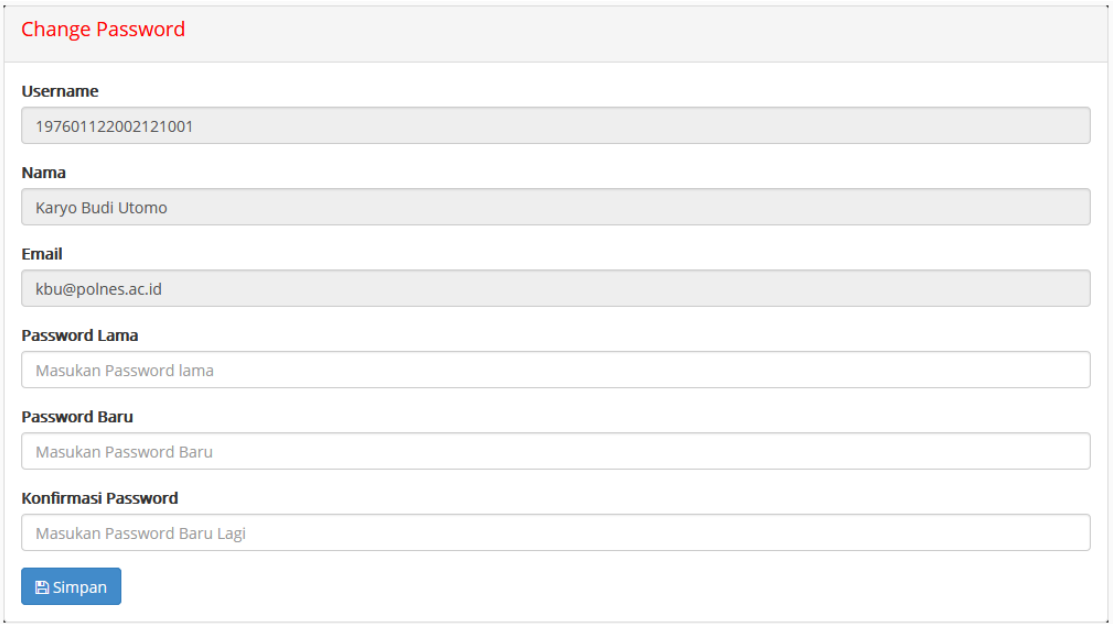

Gambar 30. Ubah Password

Untuk user level 4 yang diperuntukan bagi Wakil Direktur dan user level 5 yang diperuntukan bagi Direktur, sebagian menu memiliki kesamaan dengan menu yang ada pada level 1, 2 dan level 3. Namun yang dominan adalah menu laporan yang lebih kompleks dan komprehensif yang disesuaikan dengan tanggungjawab dan kedudukanya. Untuk itu mengenai bagaimana pengoperasian pada level 4 dan level 5, sebagian menu sudah tercover seperti yang dijelaskan pada level 1, 2 dan 3. Mengenai menu-menu lain yang ada pada level 4 dan level 5 karena lebih dominan pada menu laporan maka tingkat pengoperasianya relatif lebih mudah dan tidak perlu dijelaskan lebih mendetail.